**I.** Част**:** Настройки на локалната мрежа (**LAN** - Local Area Connection). Инсталиране и конфигуриране на **VPN (**Интернет**)**  връзка**.** 

**1.** Настройки на локалната мрежа (**LAN** - Local Area Connection) под **Windows 98**

Стъпка **1:** Натиснете **Start** > **Control Panel** и изберете "**Network**". Изберете "**Configuration**", посочете полето "**Primary Network Logon**" и изберете опцията "**Client for Microsoft Networks**". Маркирайте **TCP/IP** протокола с името на Вашата мрежова карта и натиснете "**Properties**". (Ако нямата инсталиран TCP/IP протокол, можете да го добавите чрез бутона "**Add**" > **Protocol** > "**Add**" > Microsoft и посочете **TCP/IP**. Натиснете "**Ok**"). (фиг.1.1)

 Важно: с цел по-висока сигурност, не задавайте командата за разрешаване на достъп до Вашите файлове (в папката "**File and Print Sharing**").

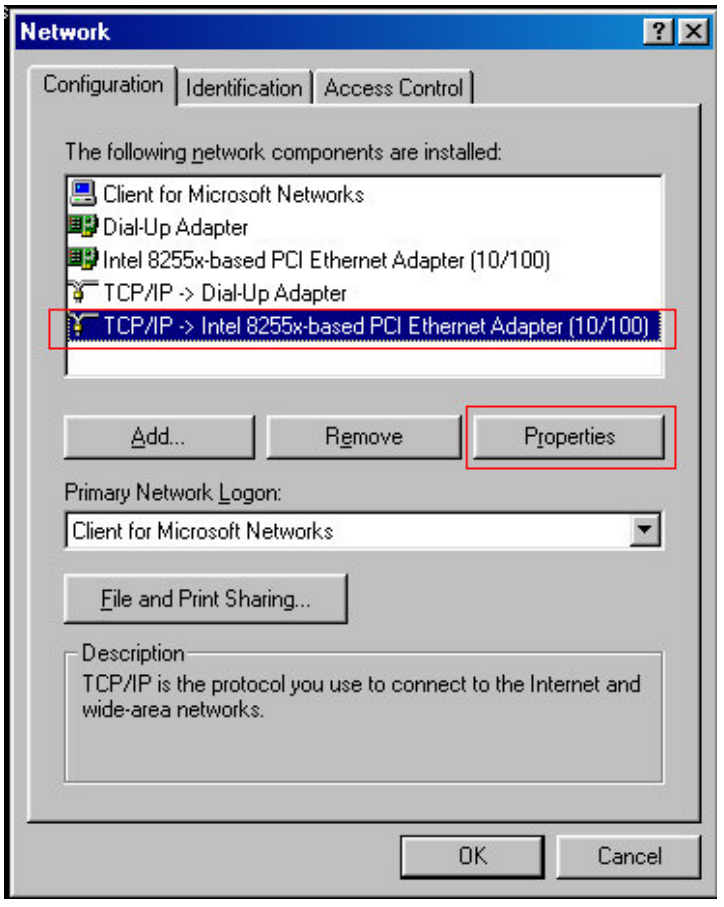

Фиг.1.1

Стъпка **2:** В папката "**IP address**" изберете опцията "**Specify an IP address**" и попълнете вашия действителен IP адрес **10.** Х **.**Х **.** Х **{**виж Приложение **1.}**. В полето "**Subnet Mask**" попълнете **255.255.**Х**.0 {**виж Приложение **1.}** (фиг.1.2)

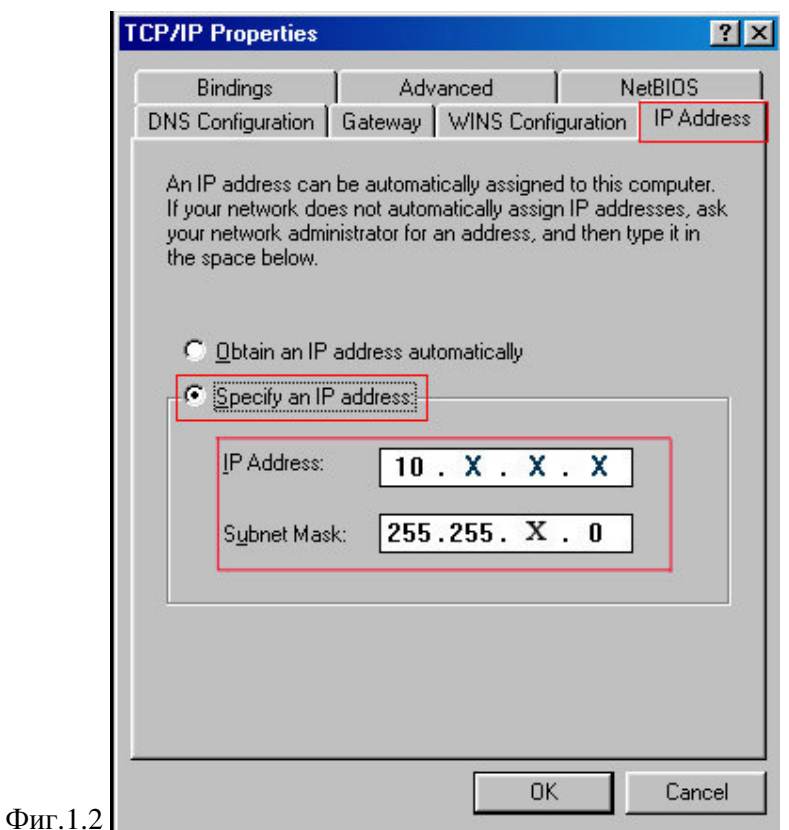

Стъпка **3:** Изберете папката "**DNS Configuration**". Отметнете "**Enable DNS**", в полето "**Domain**" напишете: optisprint.net, а в "**Host**" напишете потребителското си име. В полето "**DNS Server Search Order**" попълнете следните данни: **195.138.132.1** или **10.0.0.10 {**виж Приложение **1.}** след което натиснете "**Add**". Попълнете и тези данни: **195.138.132.2** или **10.10.0.100 {**виж Приложение **1.}** и отново натиснете "**Add**". (фиг.1.3)

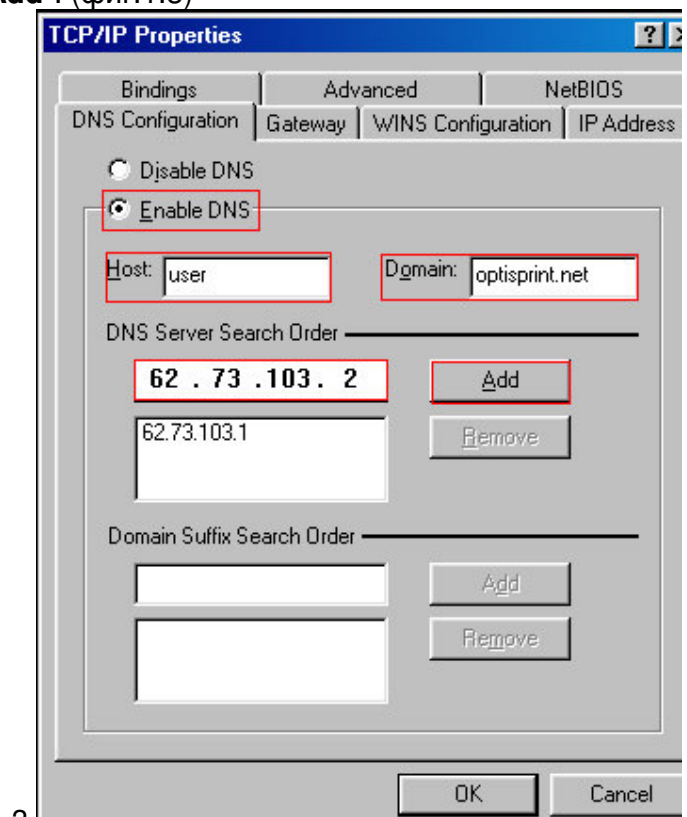

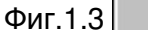

Стъпка **4:** Изберете папката "**Gateway**". В полето "**New gateway**" попълнете следните данни: **10.**Х**.**Х**.1 {**виж Приложение **1.}** и натиснете "**Add**". (фиг. 1.4)

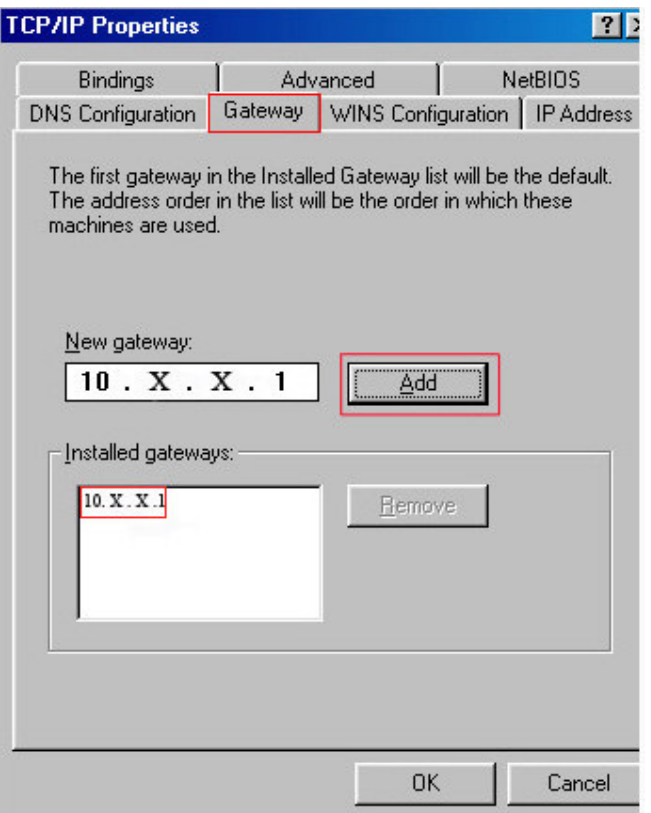

Фиг.1.4

След тези настройки натиснете "**Ok**" и след това още веднъж на прозореца "**Network**" .

След натискането на бутона**,** вашата мрежа е вече конфигурирана**.** За да бъдат обаче приети и запомнени настройките е необходимо компютърът да бъде рестартиран**.** След рестартирането вече можете да преминете към създаване на **VPN** връзка.

# **2.** Инсталиране и конфигуриране на **VPN (**Интернет**)** връзка под **Windows98**

Стъпка **1:** Проверете дали на Вашия компютър е инсталиран VPN.

Изберете последователно **Start** > **Control Panel** > **Add/Remove Programs** > **Windows Setup**. Кликнете върху "**Communications**". В долната част потърсете "**Virtual Private Network**". Ако не е отметната, я посочете, поставете инсталационен диск с **Windows 98** , отметнете тази опция и натиснете "**Ok**" > "**Have Disc**". Следвайте инструкциите на Windows (фиг. 2.1).

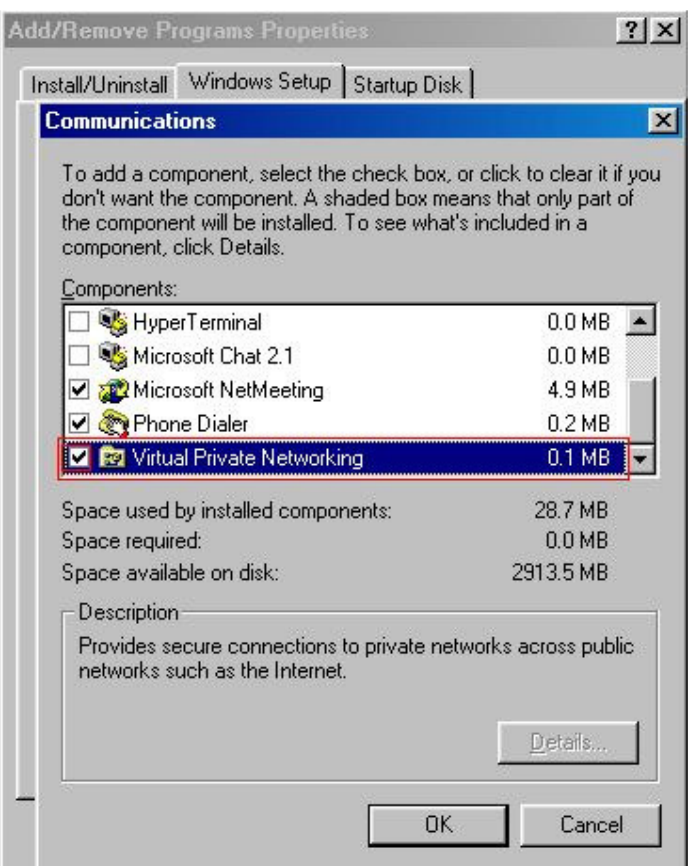

Фиг.2.1

След като вече сте инсталирали "**Virtual Private Networking**", създайте нова връзка ("**New conection**").

 Важно: За да създадете нова връзка Вие трябва вече да имате инсталиран "Dial-Up Networking". Ако не е инсталиран следвайте инструкциите в точка 1, само че за "Dial-Up Networking" (изберете последователно Start > Control Panel > Add/Remove Programs > Windows Setup > Comunications > Dial-Up Networking).

Стъпка **2:** Създаване на VPN връзка. В Windows Explorer или "**My Computer**" изберете "**Dial-up networking**" > "**Make New Connection**". В отворилия се прозорец в полето "Type a name for the computer you are dialing" напишете

например "**OptiSprint**", в полето "Select a device" изберете "**Microsoft VPN Adapter**". Натиснете "**Next**". (фиг.2.2)

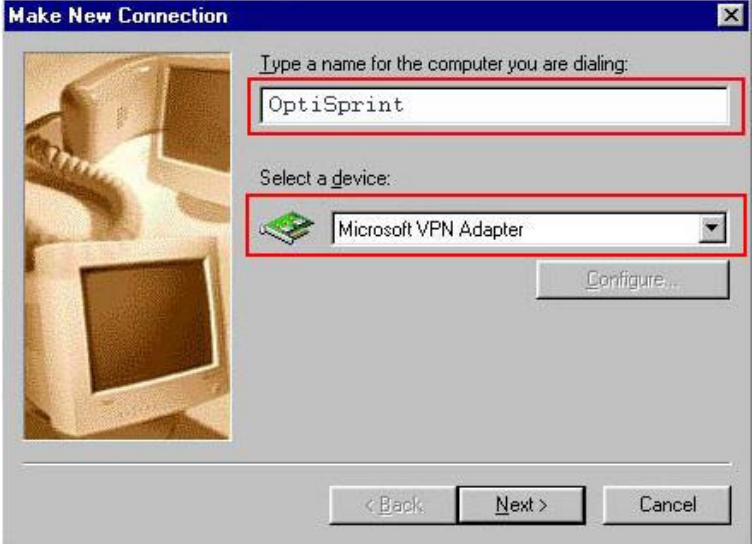

Фиг.2.2

Стъпка **3:** В единственото възможно поле "**Host name or IP address**" напишете: Х**.**Х**.optisprint.net {**виж Приложение **1}**, натиснете "**Next**" и след това "**Finish**". (фиг.2.3)

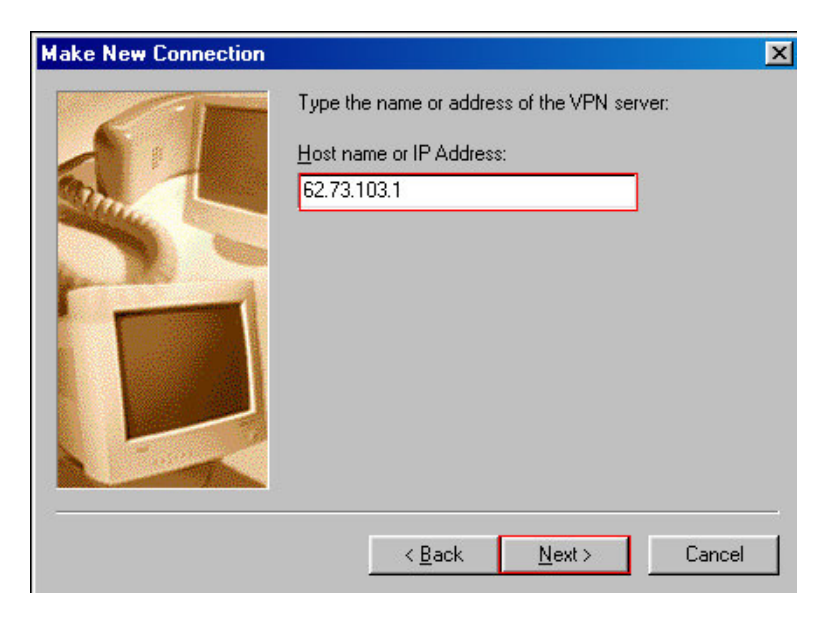

Фиг.2.3

Стъпка **4:** Създайте пряк път **(Shortcut)** на работният ви плот (Desktop) към новата връзка: щракнете с десният бутон на мишката върху **"OptiSprint"** връзката (която вече създадохте) и от менюто изберете "**Create Shortcu**t" > потвърдете с "**YES**".

Стъпка **5:** Изберете от десктопа иконата "**My Computer**", изберете"**Dial-Up Networking**". В отворилия се прозорец кликнете с десен бутон на мишката върху Вашата връзка (която вече създадохте) и изберете "**Properties**". В папката "**General**" проверете въведеното в полетата "**Host name or IP address**" и "**Connect**  **using**". Необходимо е там да са следните данни: Х**.**Х**.optisprint.net {**виж Приложение **1.}** и **Microsoft VPN Adapter.** (фиг.2.4)

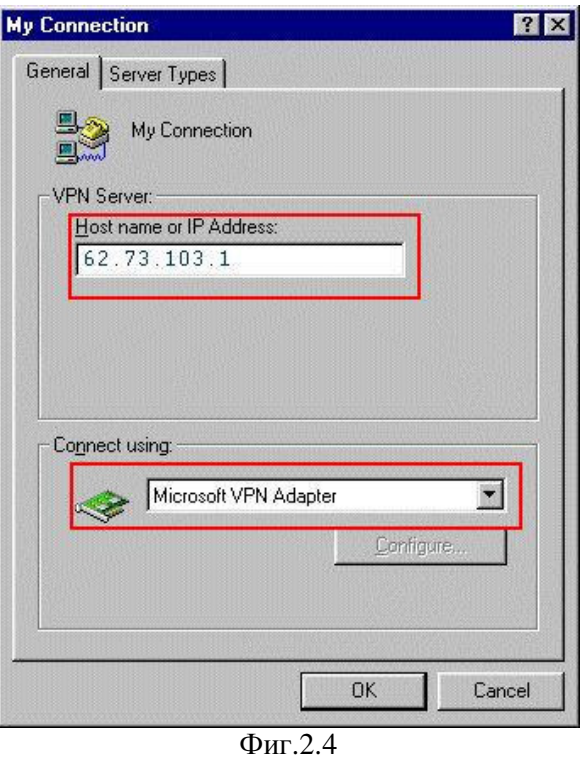

Стъпка **6:** В папката "**Server Types**" всичко трябва да изглежда по следния начин, като отметнете съответните полета (фиг.2.5):

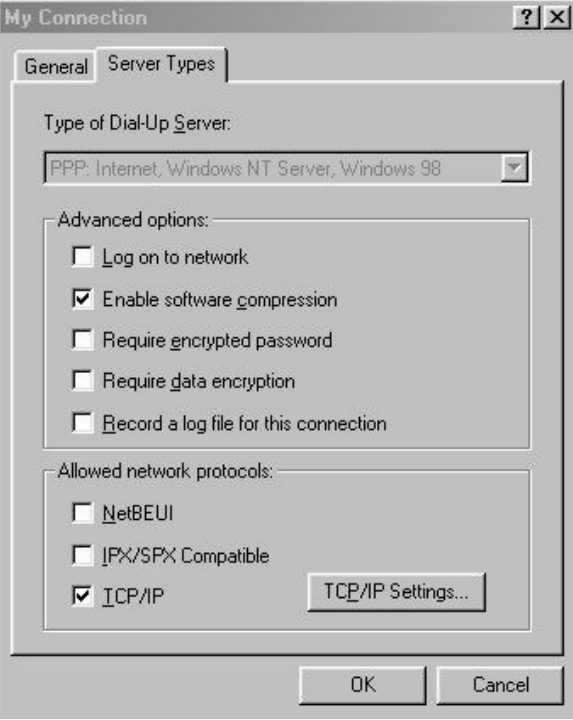

Фиг.2.5

Стъпка **7:** При натискането на бутона "TCP/IP Settings" трябва да получите следния прозорец: (фиг.2.6)

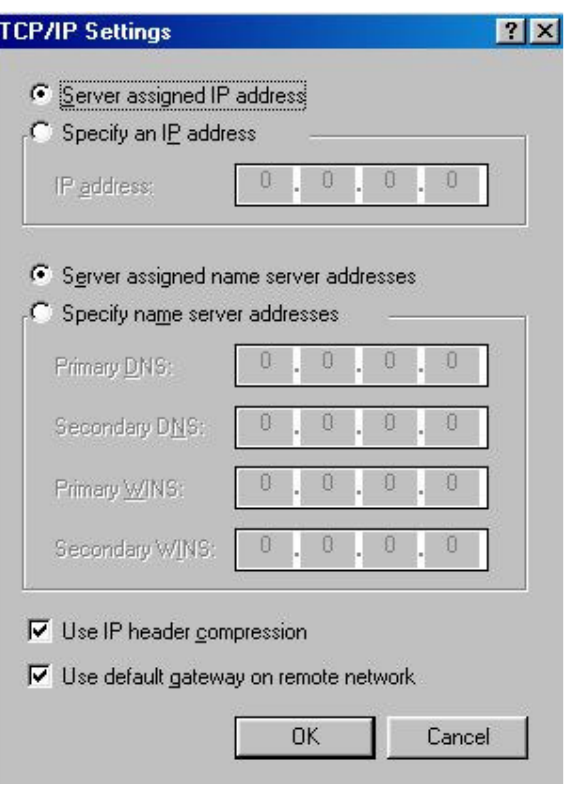

Фиг.2.6

Стъпка **8:** Вече можете да ползвате свободно Интернет. Изберете иконката на връзката от десктопа (кликнете два пъти върху нея) )и попълнете в полетата Вашите "**User name**" (потребителско име) и "**Password**" (парола) и натиснете "**Connect**". (фиг.2.7)

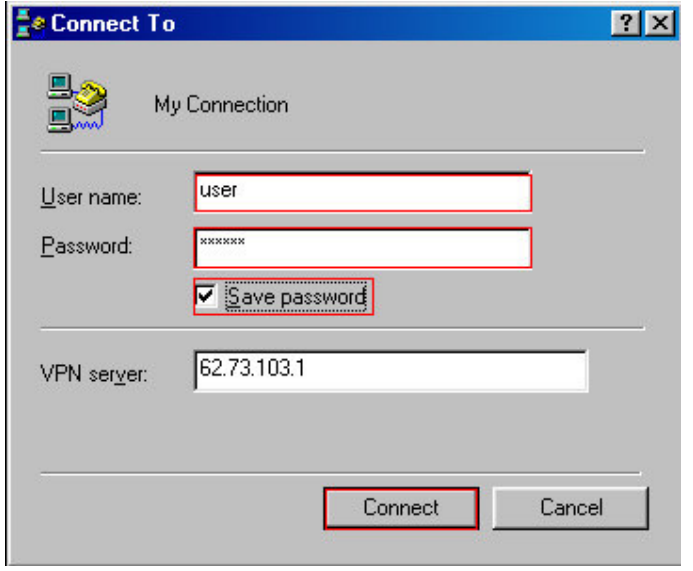

Фиг.2.7

# **3.** Настройки на локалната мрежа (**LAN** - Local Area Connection) под **Windows 2000 / XP / 2003**

## Стъпка **1:**

Изберете: **Start(**Старт**)** > **Connect to(**Свържи се с**)** > **Show all connections(**Покажи всички връзки**)**.(фиг.3.1) Върху иконката "**Local Area Connection**" кликнете с десен бутон на мишката и изберете опцията "**Properties(**Свойства**)**" (фиг.3.3).

**[**До тези настройки можете да достигнете и чрез кликването с десен бутон върху иконката "**My Network Places(**Моите места в мрежата**)**" на екрана и избиране на опцията "**Properies (**Свойства**)**" (фиг.3.2), след това кликнете върху "**Local Area Connection**" с десен бутон на мишката и изберете опцията "**Properties (**Свойства**)**" (фиг.3.3).**]**

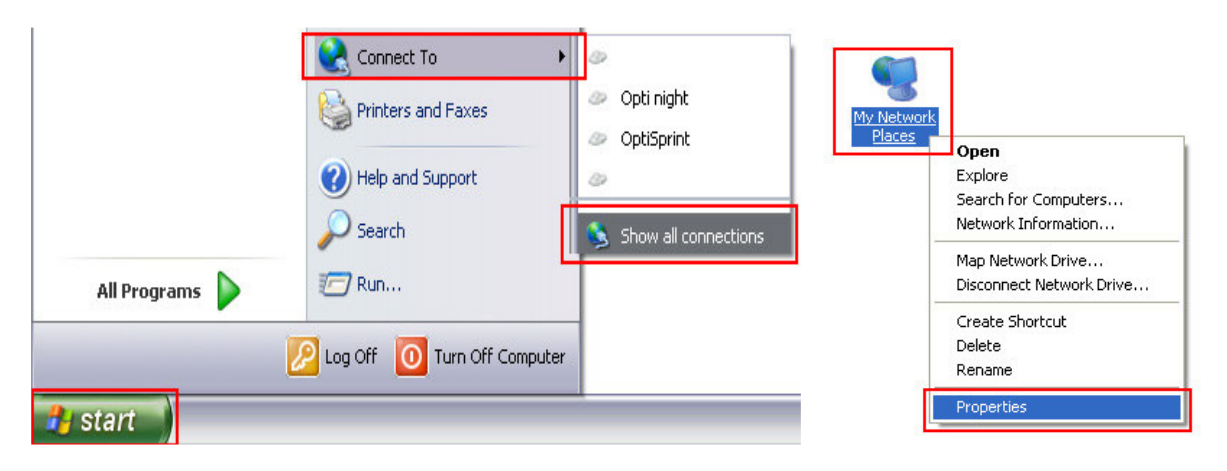

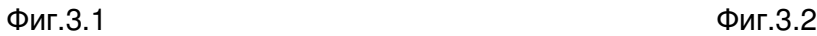

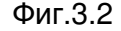

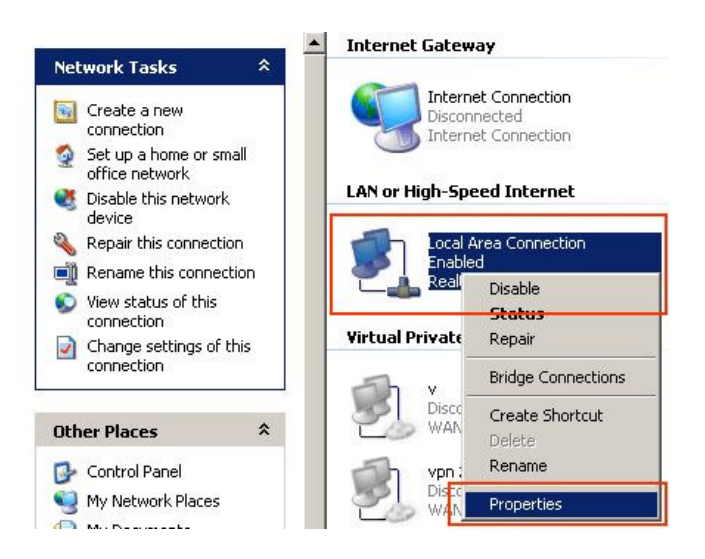

Фиг.3.3

# Стъпка **2:**

След като се отвори прозореца "**Local Area Connection Properties(**Локалната Връзка Свойства**)**", в прозорчето изберете "**Internet Protocol (TCP/IP) (**Интернет Протокол**)**" и натиснете "**Properties(**Свойства**)**" (фиг.3.4). (Ако все пак нямате

инсталиран такъв протокол натиснете "**Install**" > "**Add**" > **Protocol** > **Microsoft** и посочете **TCP/IP**)

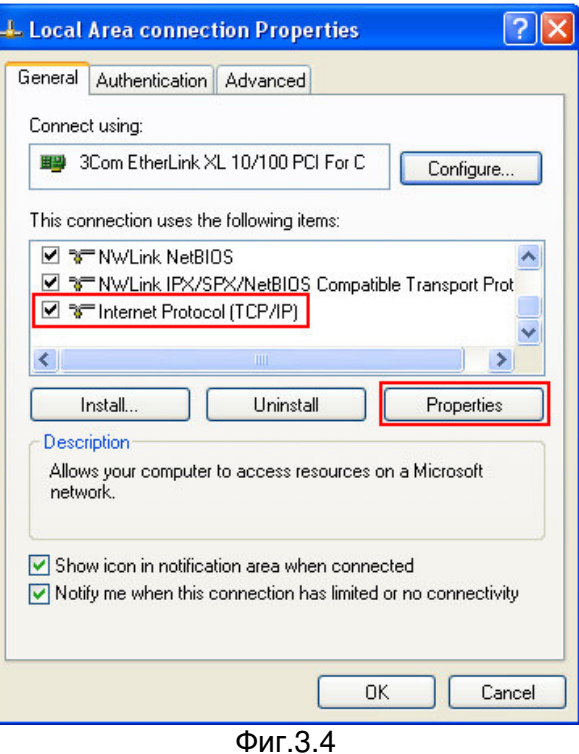

#### Стъпка **3:**

В прозореца "**Internet Protocol (TCP/IP) Properties(**Интернет Протокол Свойства**)**" (фиг.3.5) попълнете следните данни, като въведете в полето "**IP address(IP** Адрес**)**" Вашия действителен IP адрес **{**виж Приложение **1.}**, в полето "**Subnet mask**(Маска на подмрежа**)**" попълнете: **255.X.X.0 {**виж Приложение **1.}**, в полето "**Default gateway (**Шлюз по подразбиране**)**" попълнете: **10. X .X.1 {**виж Приложение **1.}**, в полето "**Preferred DNS server (**Предпочитан **DNS** сървър**)**" попълнете: **195.138.132.1** или **10.0.0.10 {**виж Приложение **1.}**, в полето "**Alternate DNS server (**Алтернативен **DNS** сървър**)**" попълнете **195.138.132.2** или **10.10.0.100 {**виж Приложение **1.}**.

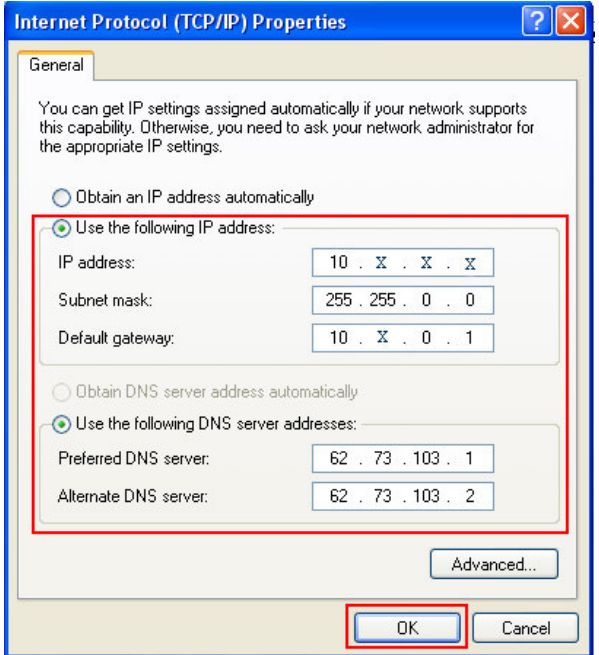

Фиг.3.5

Стъпка **4:** 

Натиснете "**OK**" и след това още веднъж "**OK**" на прозореца "**Local Area Connection Properties (**Локалната Връзка Свойства**)**". След натискането на бутона вашата мрежа е вече конфигурирана и вече можете да преминете към създаване на **VPN** връзка.

# **4.** Инсталиране и конфигуриране на **VPN (**Интернет**)** връзка под **Windows 2000 / XP/ 2003**

## **4.1.** Създаване на **VPN** конекция **(**връзка**).**

В Windows 2000/XP/2003 изберете **Start (**Старт**)** > **Connect to** > **Show all connections (**виж "**3.** Настройки **LAN:**Стъпка **1")** 

ВАЖНО:Следвайте точно последователността на стъпките и НЕ въвеждайте настройките oт T.3 в "Internet protocol (TCP/IP)" на VPN връзката!

Стъпка **1:** посочете "**Create a new connection(**Създай нова връзка**)**" (фиг.4.1.1), или щракнете върху падащото меню "**File (**Файл**)"** и от него изберете "**New Connection (**Нова връзка**)** (фиг.4.1.2).

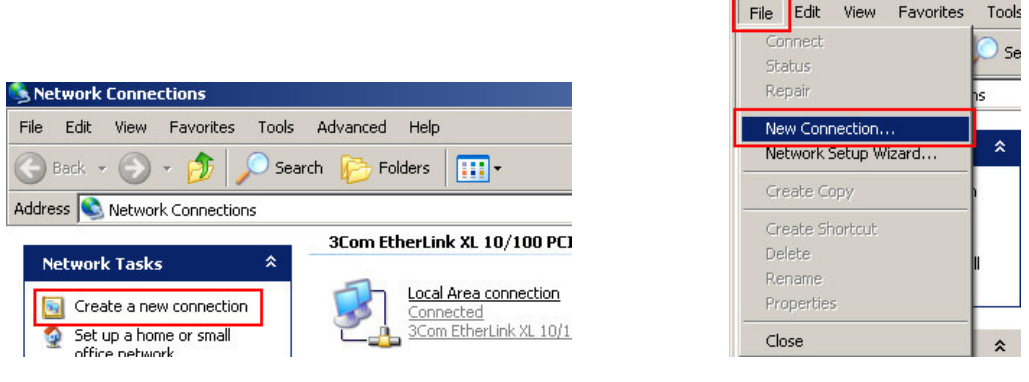

фиг.4.1.1 фиг.4.1.2

SNetwork Connections

Стъпка **2:** Внимавайте при изпълнението на тази стъпка , тъй като ако я пропуснете , няма да можете да продължите със Стъпка **5 !!!**

Забележка: Ако вече е била инсталирана друга VPN връзка съветникът ще премине направо към **"**Стъпка **3".**

Ще се отвори нов прозорец, (фиг. 4.2). Въведете произволен код в полето **"Area code (**Регионален код**)"** и натиснете бутона "**OK**", на следващия прозорец отново потвърдете с "**OK**".

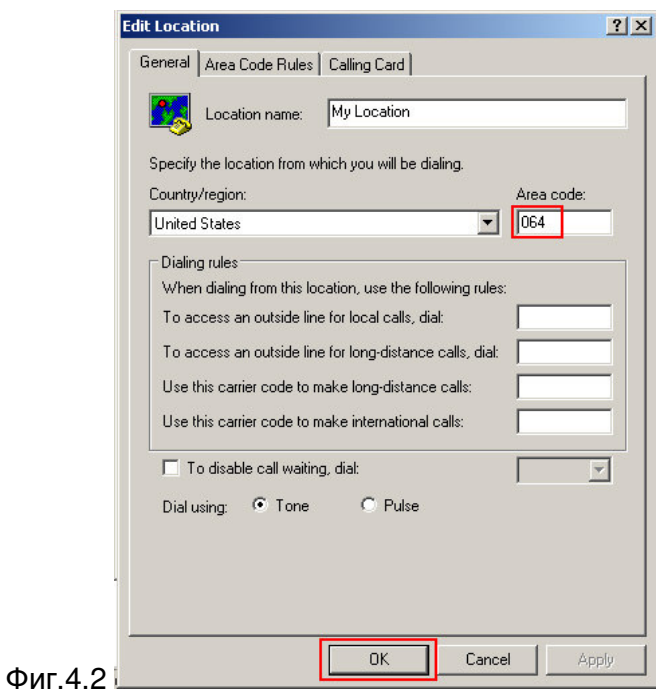

Стъпка **3:** Ще се отвори нов прозорец "**New Connection Wizard (**Съветник за нова връзка**)**", в който следвайте инструкциите, като натиснете "**Next (**Следващ**)**" (фиг.4.3).

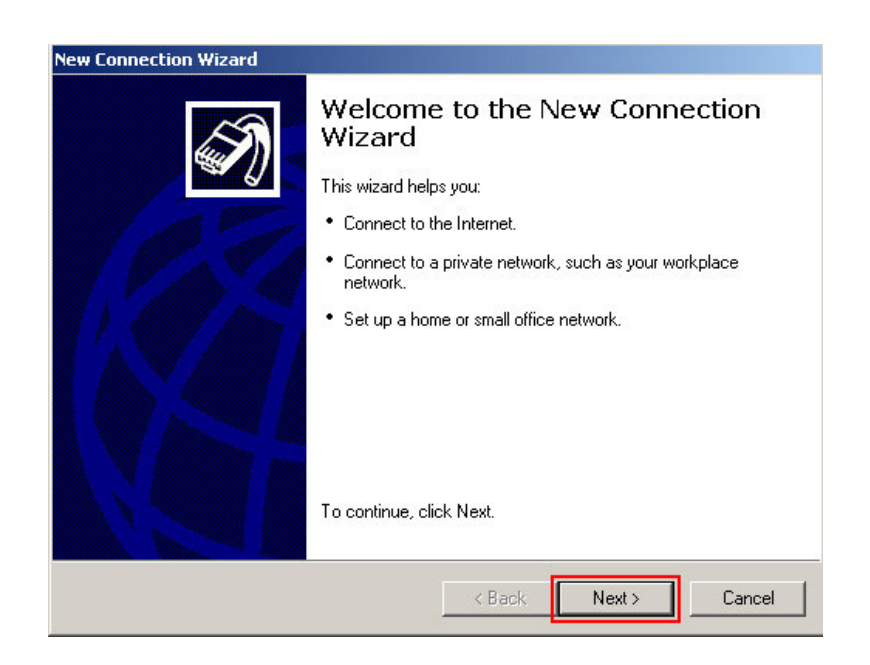

Фиг. 4.3

Стъпка **4:** Отбележете опцията "**Connect to the network at my workplace (**Свържи се с мрежата на моето работно място**)**" (Фиг. 4.4) и натиснете "**Next (**Следващ**)**":

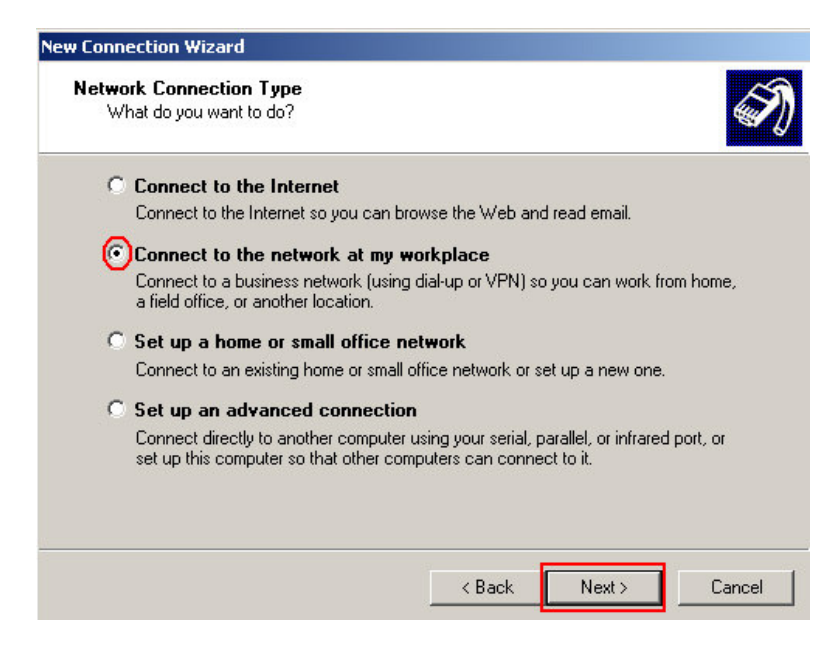

Фиг. 4.4

Стъпка **5:** Отбележете опцията "**Virtual Private Network connection (**Виртуална частна мрежова връзка**)**" (Фиг. 4.5) и натиснете "**Next (**Следващ**)**"

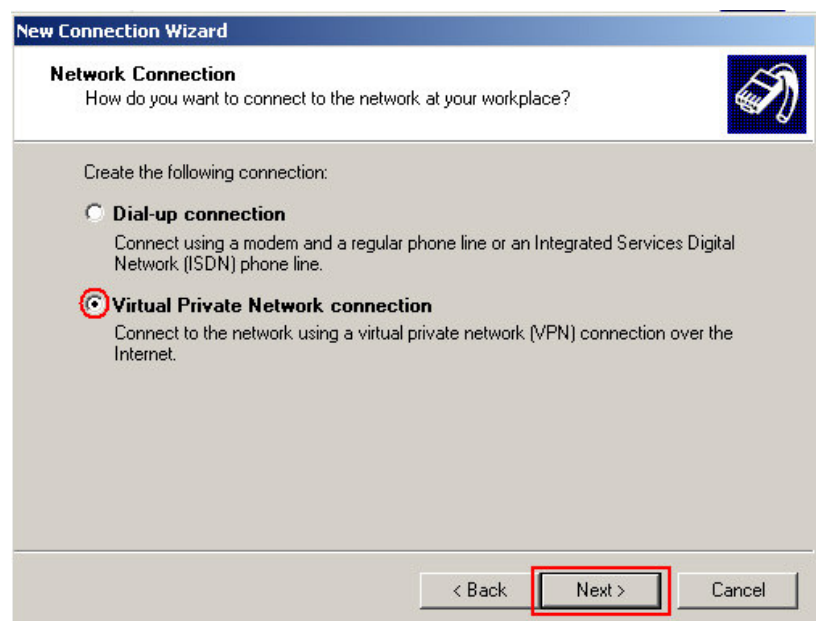

Фиг. 4.5

Стъпка **6:** В полето "**Company Name (**Име на фирма**)**" напишете **OptiSprint** и натиснете "**Next (**Следващ**)**" (фиг. 4.6).

Забележка: Ако това е първата VPN връзка която създавате , съветникът ще ви прехвърли направо на Стъпка **8**

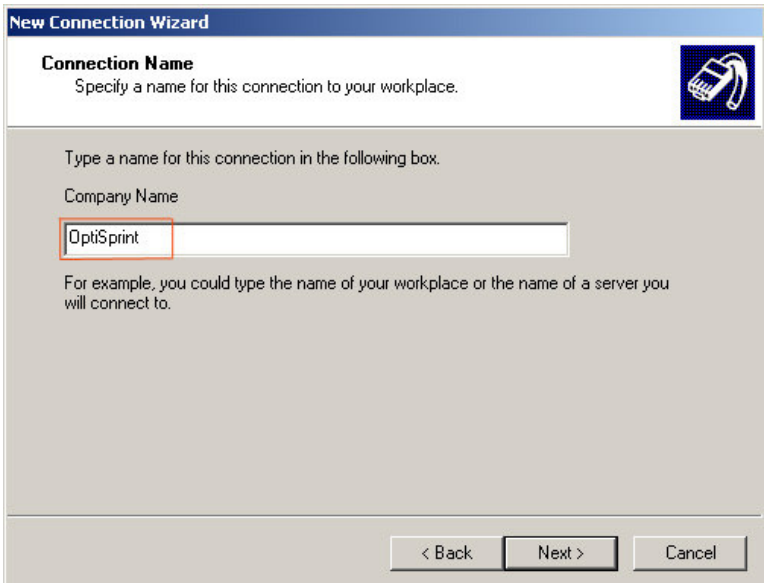

Фиг. 4.6

Стъпка **7:** Отбележете опцията "**Do not dial the initial connection (**Не набирай инициализираната връзка**)**" (фиг. 4.7), натиснете "**Next (**Следващ**)**"

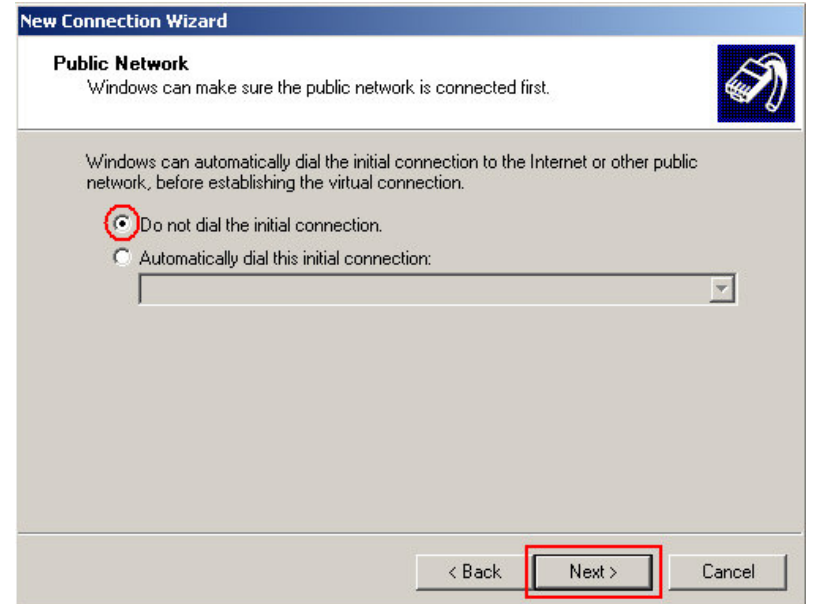

Фиг. 4.7

Стъпка **8:** В полето "**Host name or IP address**" напишете: **X.X.optisprint.net {**виж Приложение **1.}** и натиснете "**Next (**Следващ**)**" (фиг.4.8)

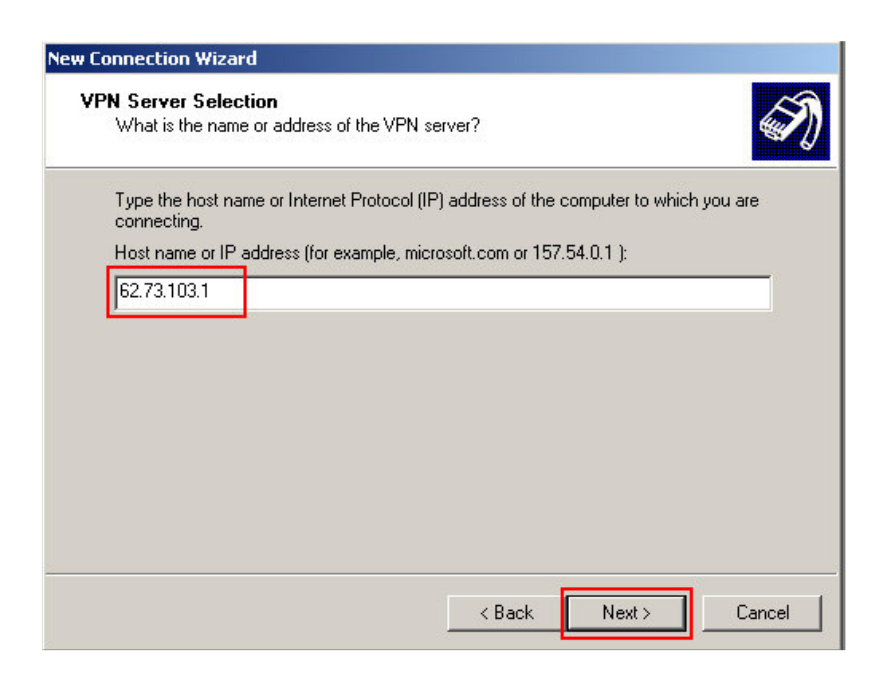

Фиг. 4.8

Стъпка **9:** Сложете отметката "**Add a shortcut to this connection to my desktop (**постави пряк път за тази връзка на работния плот**),** натиснете "**Finish (**Край**)**" (фиг.4.9)

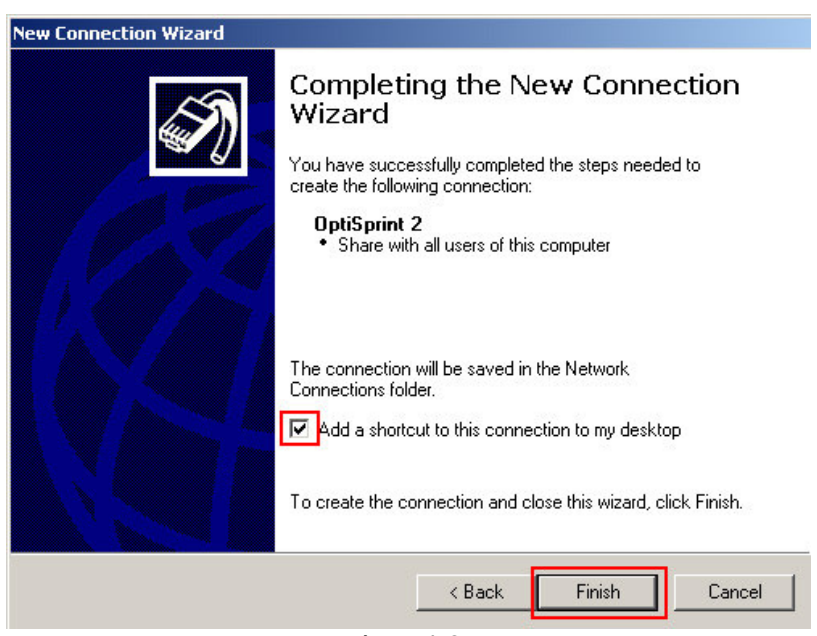

Фиг. 4.9

**4.2.** Настройка на Вашата **VPN (**Интернет**)** конекция **(**връзка**).** 

Стъпка **1:** Изберете **Start (**Старт**)**> **Connect to (**Свържи се с**)**> "**Show all connections (**Покажи всички връзки**)**" **(**виж "**3.** Настройки **LAN:**Стъпка **1")** . В отворилия се прозорец посочете Вашата конекция (връзка) и кликнете върху нея с десен бутон на мишката и изберете "**Properties (**Свойства**)**" (фиг.4.10).

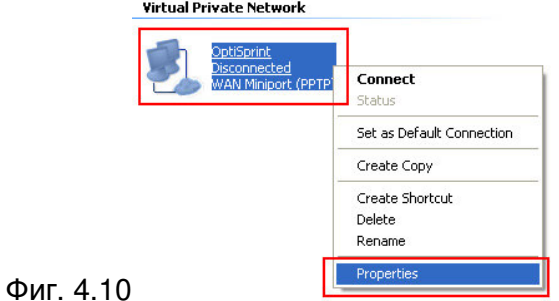

[До тези настройки можете да достигнете и чрез кликването с десен бутон върху иконката "**My Network Places (**Моите места в мрежата**)**" на екрана и избиране на опцията "**Properies (**Свойства**)**" **(**виж "**3.** Настройки **LAN:**Стъпка **1")**, кликнете с десен бутон върху връзката, която създадохте и изберете "**Properties (**Свойства**)"** (фиг.4.10)].

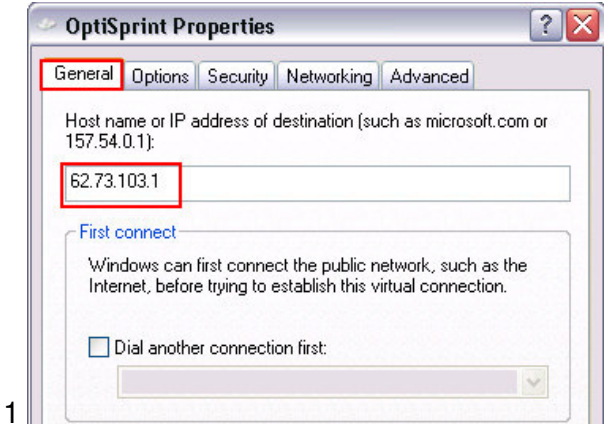

Фиг.  $4.1$ 

Стъпка **2:** В отворилия се прозорец (фиг.4.11) на папката "**General (**Общи**)**" в полето "**Host name or IP address (**Име на Хост или **IP** Адрес**)**" трябва да пише "**X.**Х**.optisprint.net {**виж Приложение **1}.**

Стъпка **3:** Изберете папката "**Security (**Защита**)** " (фиг.4.12)

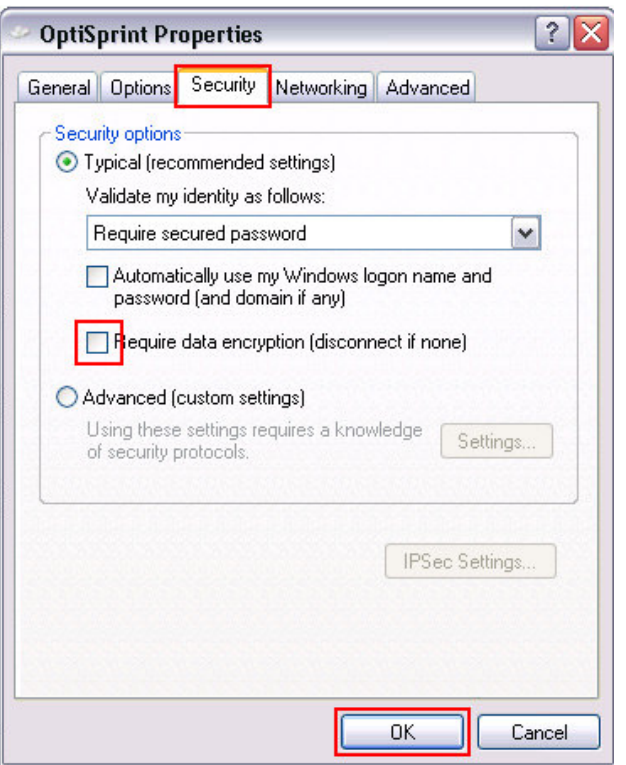

Фиг.4.12

В папката "**Security (**Защита**)**" махнете отметката "Require data encryption (Изисквай шифроване на данните)".

 Важно: По подразбиране при отварянето на прозореца настройките ще бъдат други. Променете ги! Натиснете "**OK**."

Сега вече сте готови да ползвате Internet. Изберете с мишката иконката на Вашата конекция (връзка) върху десктопа. Попълнете вашето име ("User name") и парола ("Password") и натиснете "Свържи се" ("Connect").

**5.** Рутиране**.** Натиснете "**Start (**Старт**)"** > "**Run (**Изпълнение**)"** и в прозореца изписвате:

5.1 Общо рутиране {виж Приложение **1**}.

Важно**:** За да стане рутиранетo постоянно (да се запазва и след рестартиране на компютъра) под операционна система **Windows 98**, е необходимо командните редове да се вписват в **\*.BAT** файл, който се поставя в **Startup** менюто – за създаването му, потърсете помощ от специалист или пазете копие от създадения при включването ви от нашият специалист .

5.2 Индивидуално рутиране.

# **-** За **Windows 2000/XP :**

**route add 10.x.x.x 10.x.x.x -p** (където първото 10.х.х.х е ИП адреса на компютъра до който желаете да имате достъп а второто е вашият Gateway (Шлюз) него можете да го видите от Приложение **1** а индекс **"-p"** се поставя за да стане рутирането постоянно .

- За **Windows 98 :** 

 **route add 10.x.x.x 10.x.x.x** (където първото 10.х.х.х е ИП адреса на компютъра до който желаете да имате достъп а второто е вашият Gateway (Шлюз) него можете да го видите от Приложение **1** 

# **II.** Част**:** Често срещани проблеми и начини за отстраняването им**.**

## **1.** Имате локална мрежа **(LAN),** но нямате Интернет**.**

**1.1.** Имате локална мрежа (LAN), но нямате Интернет. Успявате да закачате интернет връзката, но не можете да зареждате страници или да теглите файлове. Възможните причини са следните:

 - Проблема се е появил веднага след подновяване на месечния ви абонамент **{**Решение **–** свържете се с офиса на фирмата**}**

- След преинсталация или пренастройка на системата Ви, са въведени грешно DNS сървърите и/или 'VPN host name or IP address (име на хост или IP адрес)"**{**Решение **–** проверете верността на **DNS** сървърите **->** за **Windows 98** виж Част **I** Т**.1** стъпка **3;** за **Windows 2000/XP/2003** виж Част **I** Т**.3** стъпка **3.** За **"VPN host name or IP address" ->** за **Windows 98** виж Част **I** Т**.2** стъпка **5;**  за **Windows 2000/XP/2003** виж Част **I** Т**.4.2 }.** 

 - Инсталирали сте или сте пренастройвали защитен софтуер тип Firewall (защитна стена) и/или антивирусна програма, който не е конфигуриран правилно **{**Решение **-** изключете го или го деинсталирайте**}.** 

 - Вашия интернет браузер не функционира коректно (Internet Explorer) **{**Решение **–** инсталирайте си нова версия на **(IE)** или нов такъв **(Opera, Netscape, Mozilla)}** 

 - Имате вирус, който пречи на нормалната работа на вашата операционна система **{**Решение **–** Сканирайте компютъра с подходящ и обновен антивирусен софтуер и се свържете със специализиран сервиз**}**

**1.2.** Не успявате да закачате интернет **(VPN)** връзката**.** Възможните причини са следните**:** 

- Изтекла дата. Всеки потребител, има граници на отчетния си период примерно от 10.04.2006 до 10.05.2006 в които е валиден неговия абонаментен план. След изтичането на периода, интернет достъпа на абоната автоматично се прекратява, като преминава в следващ отчетен период за който той трябва да заплати новия избран от него абонамент.

- Възможно е при евентуално преинсталиране на операционната система и/или при ново въвеждане на настройки да е допусната грешка. **{**Решение**:**  Проверете дали сте въвели всичко правилно можете да проверите в Част **I.}** 

- Възможно е към момента в който се опитвате да се влезете в Интернет, да се извършват структурни промени в мрежата с цел повишаване качеството на предлаганите услуги. В този случай достъпът Ви ще се разреши автоматично във възможно най-кратък срок. **{**Решение **–** изчакайте няколко минути и опитайте отново да се свържете с интернет ако проблема все още съществува се свържете с офиса на фирмата **}.** - Имате пусната програма от типа firewall (защитна стена, служеща за спиране на хакерски атаки, получаването на спам, защита на e-mail и др.), която е конфигурирана неправилно **{**Решение **-** При това положение би било добре първоначално да я спрете и да прочетете упътванията към нея преди да подновите използването и**}.**

 - Компютъра ви да е заразен с вирус и/или рекламен софтуер.В тези случаи недобронамерения софтуер променя вашите VPN настройки. Основните признаци по които можете да установите това са:

\* Връзката постоянно се опитва да се закачи без ваша намеса;

\* Отварят се множество прозорци без вие да сте ги извиквали;

\* Забелязвате нови програми които вие не сте инсталирали;

**{**Решение **–** проверете компютъра за вируси и рекламен софтуер с програми сходни с посочените в Част **II** Т**.4 .** След като завършите със сканирането проверете настройките на вашата **(VPN)** интернет връзка **(**виж Част **I** Стъпка **3),** обърнете особено внимание на **"Host name or IP address" (**име на хост или **IP** адрес**)** и го сравнете със зададеното в Приложение **1.}**

 - За потребителите с Windows 98 се появява подобен проблем и ако се въведат настройките за локалната мрежа и в интернет протокола на VPN връзката. **{**Решение **–** проверете дали **IP** адреса е въведен само и единствено в един протокол и ако го има въведен и във втори да се изтрие от **TCP/IP->DialUp }**

## **2.** Имате Интернет**,** но нямате локална мрежа **(LAN).**

Принципно този проблем е трудно определим, по простата причина, че не може да имате Интернет, ако не работи вашата локална мрежа. Казано накратко вие се свързвате с Интернет, успявате да зареждате страници и като цяло всичко работи нормално. Възможни причини:

 - Възможна причина е инсталирането на програма от типа Firewall (защитна стена), която да е конфигурирана неправилно в резултат на което да се спира достъпа до локалната мрежа. Много антивирусни програми, като Panda, Norton Antivirus имат вграден такъв Firewall, който се стартира при инсталирането на програмата**. {** Решение **-** Желателно е преди да използвате такава програма**,** добре да се запознаете с нейното ръководство**,** или да потърсите достатъчно компетентен човек**,** който да реши проблема с използването й**.** Ако все пак не успеете да конфигурирате тази програма**,**  по**-**добре преустановете използването и **}.** 

 - Ресурса (компютъра), с който се опитвате да установите връзка, в момента е недостъпен или не поддържа вида на достъп, чрез който Вие се опитвате да влезете - установете предварително видът за достъп до даден компютър "\\10.X.X.X" или "http://" и "ftp://" .

 - Нямате необходимото рутиране към избрания компютър или той към вашия. **{** Решение **–** виж Част **I** Т**.5.1 }**

### **3.** Нямате Интернет и локална мрежа **(LAN)**

В този случай не можете да влизате в Интернет, не можете да теглите файлове и не можете да зареждате безплатните страници без да влизате в Интернет. Възможни проблеми и решения:

- Забравили сте да включите RJ45 конектора (кабела) във вашата мрежова (LAN) карта или той се е измъкнал сам. **{**Решение**:** Проверете дали конектора е влезнал добре в гнездото на картата ви**,** като го натиснете**,**  но без много сила**.}**

- Забранили сте си мрежовата карта (за потребители с операционна система Windows 2000/XP/2003). Това е най-често срещания проблем при новите абонати. Получава се по невнимание от страна на потребителите, вместо да се разкачи интернет връзката се забранява мрежовата карта . Тъй като, иконките (две малки мониторчета) в десният долен ъгъл на екрана (непосредствено до часовника) са напълно еднакви за интернет и локалните връзки, с единствената

разлика, че ако щракнете с десен бутон на мишката върху тях, на VPN (интернет) връзката ще пише "**Disconnect" (**прекъсни**,**разкачи**)** а на LAN връзката **"Disable"(**забрани**). {**Решение **-** ако забележите че тези мониторчета са изчезнали или имате подозрение **,** че вашият случай е такъв направете следното**:** виж Част **I** Т**.3** изпълнете **"**Стъпка **1",** след коетощракнете с десен бутон на мишката върху **"Local Area connection" (**виж Фиг**. 3.3)** и ако на менюто**,** което излиза най**-**отгоре пише **"Enable"(**Разреши**)** щракнете там с левия бутон на мишката**.** Това трябва да реши проблема**.}** 

 - Възможно е при евентуално преинсталиране на операционната система и/или при ново въвеждане на настройки да е допусната грешка. **{**Решение**:**  Проверете дали сте въвели всичко правилно можете да проверите в Част **I.}**

 - Вашата мрежова карта не функционира правилно или не работи. Проблемът може да се появи при:

 \* замяна на мрежовата карта **{**Решение **–** въведете вашите настройки **,**  като следвате стриктно стъпките от Част **1 ,** после се свържете с офиса на фирмата за регистриране на новото мрежово устройство**}**;

 \* токов удар причинен от гръмотевични бури, авария в ел. захранването или намеса на електротехник **{**Решение **–** Изключете захранването на компютъра от електрическата мрежа за около **30** секунди след което отново възстановете подаването на ел**.** енергия**} ;** 

\* липса на драйвери или неправилно инсталирани такива;

 \* при поставяне на допълнително устройство (напр. звукова карта). В последните два случая можете да се консултирате с оторизиран сервиз **(**желателно е ако компютърът Ви е в гаранция**),** или човек достатъчно компетентен да разреши проблема Ви**.** 

- Имате пусната програма от типа firewall (защитна стена, служеща за спиране на хакерски атаки, получаването на спам, защита на e-mail и др.), която е конфигурирана неправилно **{**Решение **-** При това положение би било добре първоначално да я спрете и да прочетете упътванията към нея преди да подновите използването и**}.** 

 - В близост до Вас да се извършва включване на нов потребител, което да налага малки промени в мрежата. В този случай достъпът Ви ще се разреши автоматично във възможно най-кратък срок.

 - В резултат на възникнала авария или при злонамерени действия настоящата мрежа е повредена и тя не функционира нормално. Ако имате основания да смятате че случаят е такъв**,** моля свържете се възможно най**-**бързо със служителите на Оптиспринт**.** 

 - Повреда в централно ел. захранване, в резултат на което частично или цялостно мрежата не функционира.

### **4.** Проблеми с вируси**,** хакерски атаки и рекламен **(**шпионски**)** софтуер**.**

# **4.1** Проблеми с вируси**,** хакерски атаки

В какво се състои като цяло проблема?

- вашият компютър/операционна система се държи неадекватно;

- предплатеният от Вас трафик се изчерпва по-бързо от обичайното;

- компютърът Ви се рестартира безпричинно;

- компютърът Ви извършва операции, които не сте задали Възможни проблеми и решения:

В много от случаите причината е в компютърните вируси, червеи и троянско коне, които могат да попаднат при Вас посредством Интернет, локална мрежа (LAN) или преносим носител на информация (CD/DVD или дискета) или не добронамерени потребители на мрежата. Наложително е при работа в Интернет, независимо в какво се състои тя, да имате инсталирана антивирусна програма, която да се актуализира от Интернет. Изчерпването на трафика може да се дължи и на това, че друг потребител на мрежата се опитва да използва Вашите данни.

Не давайте своите потребителско име **(username)** и парола **(password)** на други хора**,** приятели и съседи при никакви обстоятелства **!** Не давайте права за достъп до Вашия компютър или отделни директории на други потребители **(**чрез опцията **"Sharing"** или **"File and Print Sharing").** Това е добра предпоставка да Ви бъдат откраднати потребителското име и парола**.** 

Ако считате че това е възможно, моля свържете се възможно най-бързо със служителите на Оптиспринт и поискайте смяна на паролата.

Само за последните месеци се появиха достатъчно нови и модифицирани вируси и червеи, разпространяващи се с голяма скорост. Последният от тях генерира ICMP трафик или така наречения "ping". В резултат на това Вашата система генерира ненужен и обременяващ обмен на данни. Този трансфер, появяващ се поради действието на вируса се натрупва, в резултат на което изразходвате главоломно платеният от Вас трафик. Също така не отдавна се появи и друг, вирус рестартиращ Вашия компютър (с инсталирани Windows 2000 или Windows XP) на всеки 60 секунди. Решението на проблемите е чрез регулярно обновяване на операционната ви система (Windows) както и инсталиране на последните сервизни пакети **SP1, SP2…** и задължително обновяване на вирусните дефиниции на вашата антивирусна програма.

С цел по-голяма сигурност Ви препоръчваме да инсталирате на Вашия компютър антивирусна програма по Ваш избор, като задължително след инсталацията изтеглите от Интернет нейната последна актуализация, както и програмата. Можете да ползвате и Firewall. Програмата ZoneAlarm, която блокира достъпа до вашия компютър от външна страна можете да си свалите от адрес: **http://www.zonelabs.com/store/content/home.jsp**.

На следния адрес:

**http://www.pandasoftware.com/activescan/com/activescan\_principal.htm** можете директно чрез Интернет да сканирате Вашия компютър за вируси.

Ето и линковете към страниците на някои от производителите на антивирусен софтуер, от където можете да си изтеглите и техните продукти, както и да получите допълнителна информация за тях: Norton Antivirus - **http://www.symantec.com/downloads**

Panda - **http://www.pandasoftware.com/download** Kaspersky - **http://www.kaspersky.com/download.html** Esafe - **http://www.esafe.com/support/default.asp?selectproduct=es** F-Prot - **http://www.f-prot.com/download** Protector Plus - **http://www.pspl.com/download/download.htm** RAV Antivirus - **http://www.ravantivirus.com** Dr. Web - **http://drweb.ru/get** 

## **4.2** Проблеми с рекламен и шпионски софтуер

В какво се състои като цяло проблема?

- Връзката постоянно се опитва да се закачи без ваша намеса;
- Отварят се множество прозорци без вие да сте ги извиквали;
- Забелязвате нови програми които вие не сте инсталирали;
- Началната страница е променена на някоя с порнографско съдържание.

Като последствие се появява и проблем със самото закачане на интернет връзката. Тъй като този тип софтуер в повечето случаи смята, че вашата VPN връзка е връзка през телефон (DialUp) и съответно заменя **"Host name or IP address" (**име на хост или **IP** адрес**)** с телефонен номер 0044……… или 0035………. и т.н., като по този начин става невъзможна Вашата връзка към нашия сървър.

Можете да проверите верността на настройките на вашата **VPN (**интернет**)** връзка **(**виж Част **I** Стъпка **3),** като обърнете особено внимание на **"Host name or IP address" (**име на хост или **IP** адрес**)** и го сравнете със зададеното в Приложение **1.**

Ето няколко програми които могат да ви бъдат полезни в борбата с този тип софтуер:

### **Windows Defender** -

http://www.microsoft.com/athome/security/spyware/software/default.mspx

**Ad-Aware** - http://www.lavasoftusa.com/software/adaware/

### **5.** Възможни изписвани съобщения и грешки**.**

При опит да влезете в Интернет, на дисплея Ви се изписва съобщение за грешка Фиг.5.

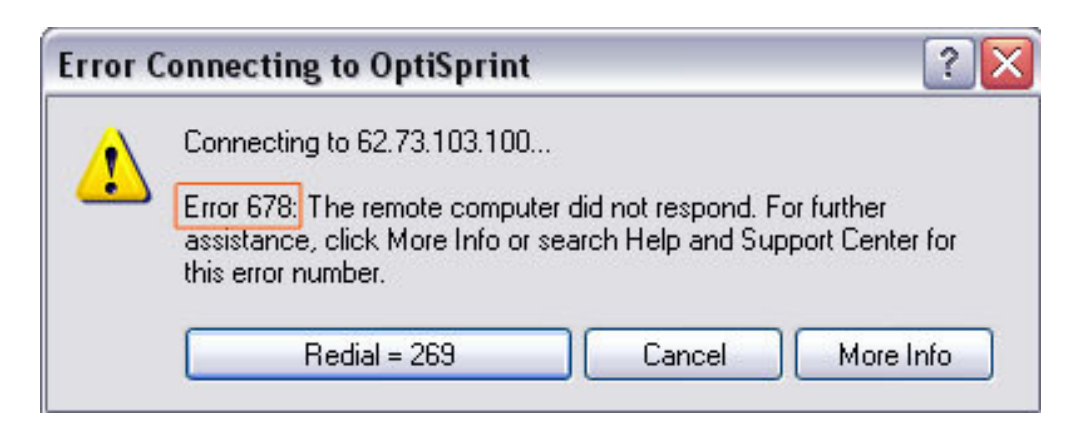

Възможни проблеми и решения:

**769; 800; 678; 752 -** Причината може да бъде в:

- неправилно въведени и/или загубени/изтрити настройки;
- изчерпан трафик или изтекъл отчетен период;

- пуснат и/или неправилно конфигуриран Firewall - защитна стена (някои антивирусни програми също активират Firewall при инсталирането им);

- проблем с вируси и/или рекламен софтуер **(**виж т**. 4.2);**

- изваден кабел от мрежовата карта или софтуерно забранена ;

- прекъснат кабел или прекъснато ел. захранване.

Проверете настройките си, ако сте правили промени в операционната система (повече информация може да намерите в: Част **I (**настройки**))**, вижте дали кабелът не е изваден от мрежовата карта или дали не е прекъснат физически в частта, която е видима за вас. В случай че сте потребител, при който е поставено захранващо устройство, проверете дали е включено в ел. мрежата . Проверете конфигурацията на вашия Firewall или антивирусна програма, ако имате инсталирани такива. Повече информация има в Част **II** Т**.1.2 (**проблеми**).** 

**691 -** Причината може да бъде в:

- неправилно въведени потребителско име (user name) и/или парола (password);
- изтекла дата на отчетен период;
- изчерпан трафик.

Преди да повторите опита да влезете в Интернет, проверете дали правилно въвеждате данните си и дори ги въведете наново, ако те са запаметени и/или дали не е натиснат на клавиатурата бутона "Caps Lock" (индикатор за това е светодиод на клавиатурата, под който пише "Caps". Ако е включен - изключете го чрез повторно натискане на бутона "Caps Lock"). Проверете дали не въвеждате потребителското си име и парола на кирилица - необходимо е да се въвеждат на латиница.

**741 –** При създаването на интернет връзката е пропуснато да се махне отметката "Require data encryption (Изисквай шифроване на данните)" - как да решим проблема е показано в Част **I** Т**.4.2** Стъпки **1,2,3.** 

**735 –** Въведени са мрежовите настройки в интернет протокола на VPN (интернет) връзката. Влезте в **Properties(**Свойства**) ->Networking(**Работа в мрежа**)** на вече създадената от Вас конекция и в **"Internet protocol (TCP/IP)"** сложете всичко на автоматичен режим или изтрийте създадената връзка и създайте нова, като следвате точно инструкциите от Част **I.** 

**618 ; 619 –** Основна причина е инсталирането на програми от типа Firewall (защитна стена) и/или антивирусен софтуер, които да са конфигурирани неправилно или изтрити некоректно, в резултат на което да се спира достъпа до локалната мрежа и/или VPN сървъра . Много антивирусни програми, като Panda, Norton Antivirus, Nod32, Kaspersky и други имат вграден такъв Firewall, който се стартира при инсталирането на програмата**.** Можете да го изключите или го конфигурирайте правилно.

#### **III.** Част**:** Често задавани въпроси**.**

Въпрос**:** Какво да правя, ако не ми работи локалната мрежа и/или интернет връзката?

Отговор**:** Вижте Част **II** и установете какъв е точно проблема и съответно вижте начините за отстраняването му. Ако не се справите, се свържете с офиса на фирмата.

Въпрос**:** Какво да правя ако, ми се налага да преинсталирам своята операционна система и как да си възстановя интернет настройките? А ако сменя компютъра и/или мрежовата (LAN) картата?

Отговор**:** Потърсете помощ от специалист. Ако сте уверени, че имате необходимите знания и възможности да се справите сами, можете да видите Вашите настройки в Приложение **1,** а за да ги възстановите, следвайте точно инструкциите от Част **I.** При заявено желание на клиента в офиса на фирмата за извършване на този тип услуга , същата се заплаща по действащата ценова листа. При смяна на мрежовата ви карта е наложително въвеждане на коректните настройки , както и регистрацията и в системата , за което е необходимо да се свържете с офиса на фирмата.

Въпрос**:** Как да установя баланса по интернет сметката ми и как да видя датите на отчетния ми период?

Отговор**:** Закачете интернет връзката. В адресната лента на вашия браузер (Internet Explorer) изпишете следния адрес : **https://clients.optisprint.net** , въведете Вашите потребителско име и парола, натиснете "Вход" > "Вход в потребителската част", вижте сумата срещу "баланс" и съответно начало и край на отчетен период.

### Въпрос**:** Как мога да си сменя паролата?

Отговор**:** Закачете интернет връзката. В адресната лента на Вашия браузер (Internet Explorer) изпишете следния адрес : **https://clients.optisprint.net** ,въведете Вашите потребителско име и парола и натиснете "Вход" > "Вход в потребителската част", влезте в подменю "Настройки", въведете потребителското си име в указаното за целта поле, въведете старата парола , в следващото поле отдолу въведете новата и накрая в последното поле я потвърдете, като я изпишете наново. Ако сте загубили старата парола , поставяне на нова може да се извърши и в офиса на фирмата срещу представяне на Лична Карта.

Въпрос**:** За какъв период от време е валиден интернет пакета (абонамента) който съм си закупил?

Отговор**:** Всички услуги са валидни в рамките на един отчетен период, равен на един календарен месец (Пример: от 10.05.2006 до 10.06.2006). При закъснение от страна на клиента (без това да е заявено в офиса на фирмата), дните които са изминали от началото на новия отчетен период остават загубени, тоест неговата дата не се променя в зависимост от деня на плащане.

Въпрос**:** В какъв срок трябва да си заплащам интернет абонамента?

Отговор**:** Всички услуги предлагани от фирмата са предплатени, тоест те се заплащат преди започване на следващ отчетен период. При желание на клиента да не ползва услугите за един или повече отчетни периода, той трябва да заяви това преди или на крайната дата от текущият му период, в противен случай се счита, че клиента не е спазил договорните отношения.

Въпрос**:** Не желая да ползвам временно или постоянно предлаганите услуги?

Отговор**:** Временно спиране на услугите се извършва преди започване на нов отчетен период или на датата на започването му, по заявка от клиента в офиса на фирмата. Прекратяване на договора се извършва в офиса на фирмата , като клиента трябва да носи със себе си документ за самоличност и оригинала от договора.

Въпрос**:** Как мога да сменя абонаментни си план?

Отговор**:** Когато пожелаете да смените тарифния си план, е нужно да се свържете с офиса на фирмата на тел.:(064) 802109, заявявате желания от Вас пакет, след което го заплащате на касите на фирмата .

Въпрос**:** Какви са задълженията на фирмата доставчик (Оптиспринт), наричана в договора ОПЕРАТОР, за поддръжката на софтуера и хардуера на моя компютър?

Отговор**:** Оператора е длъжен единствено да поддържа в изправност преносната среда (MAN/LAN мрежата), както и безаварийната работа на сървърите, осигуряващи интернет достъпа на клиента . Всякакъв вид повреди, свързани с неизправности или настройки на персоналните компютри на клиента, не се отстраняват от ОПЕРАТОРА, освен ако потребителя сам не заяви това си желание , като услугите се заплащат по действащата ценова листа на фирмата.

# Приложение **1**

Потребителско име и парола **(User name, password):** 

**User name (**потребителско име**):** 

**Password (**парола**):** 

# Мрежови настройки **(LAN settings):**

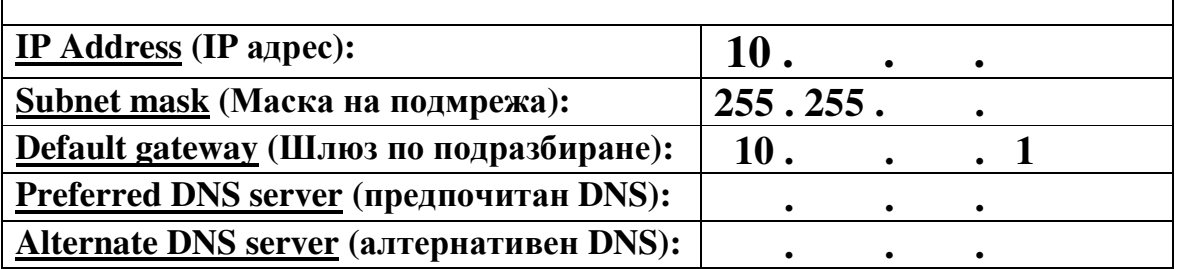

# Име на хост или **IP** адрес **(VPN host IP address):**

Не се допускат интервали *(*празни полета*)* и символи изписани на кирилица*!* 

# **. . optisprint.net**

# Рутиране**:**

Спазвайте интервалите! Индекса "*-p*" се поставя само при **Windows 2000/XP/2003**. За потребители с **Windows 98** е необходимо и създаване на **\*.bat** файл (виж Част I т.5).

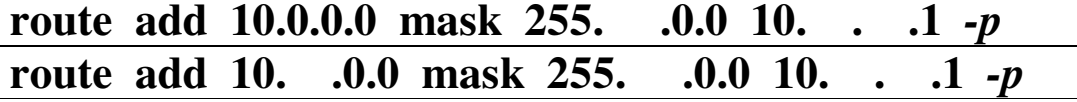

Важно**:** Горепосочените данни са строго индивидуални **!** 

Не ги предоставяйте на чужди лица*,* това може да доведе до нежелан достъп до вашия компютър*,* както и злоупотреби с вашите лични данни и вероятно източване на вашата интернет сметка*!!!*